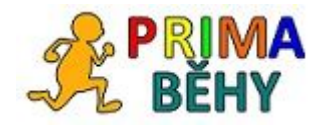

# Manuál aplikace PrimaRun

Část 2: Webová aplikace

verze 1.0

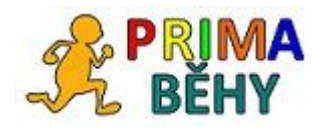

Obsah:

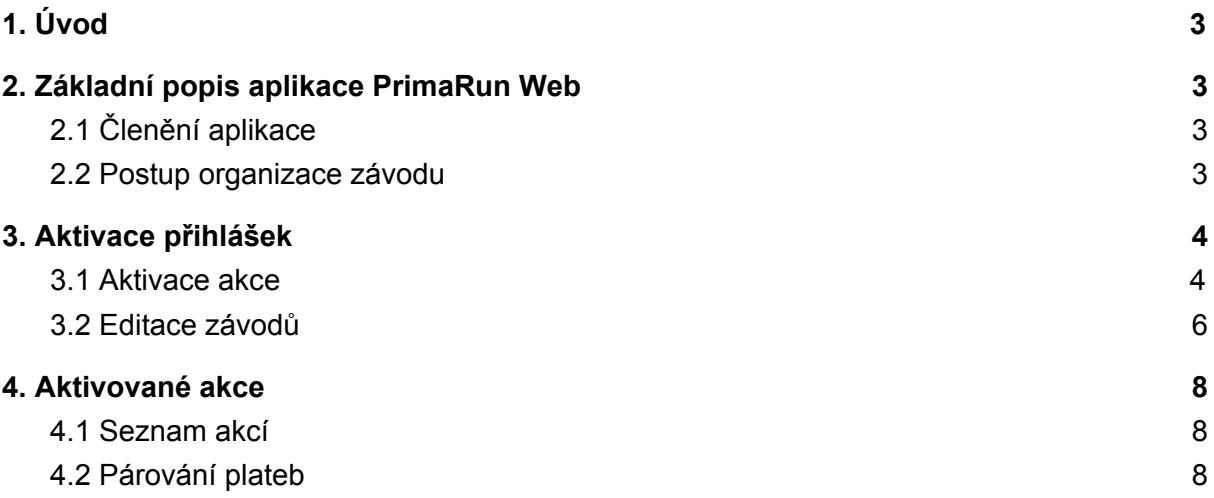

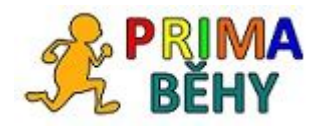

## <span id="page-2-0"></span>1. Úvod

PrimaRun Web je webová aplikace, která umožňuje přihlašovat se na sportovní akce, evidovat platby a vytvářet startovní listiny. Ve spojení s aplikací PrimaRun Desktop dále umožňuje zveřejňování výsledků (i průběžných).

## <span id="page-2-1"></span>2. Základní popis aplikace PrimaRun Web

### <span id="page-2-2"></span>2.1 Členění aplikace

## **Celá aplikace je na stránkách Behej.com v sekci Závody/Termínovka.**

Základní jednotkou v procesu řízení sportovního podniku je **Závod.** Nadřazenou jednotkou k **Závodu** je **Akce**. Jedna akce tedy může obsahovat více závodů.

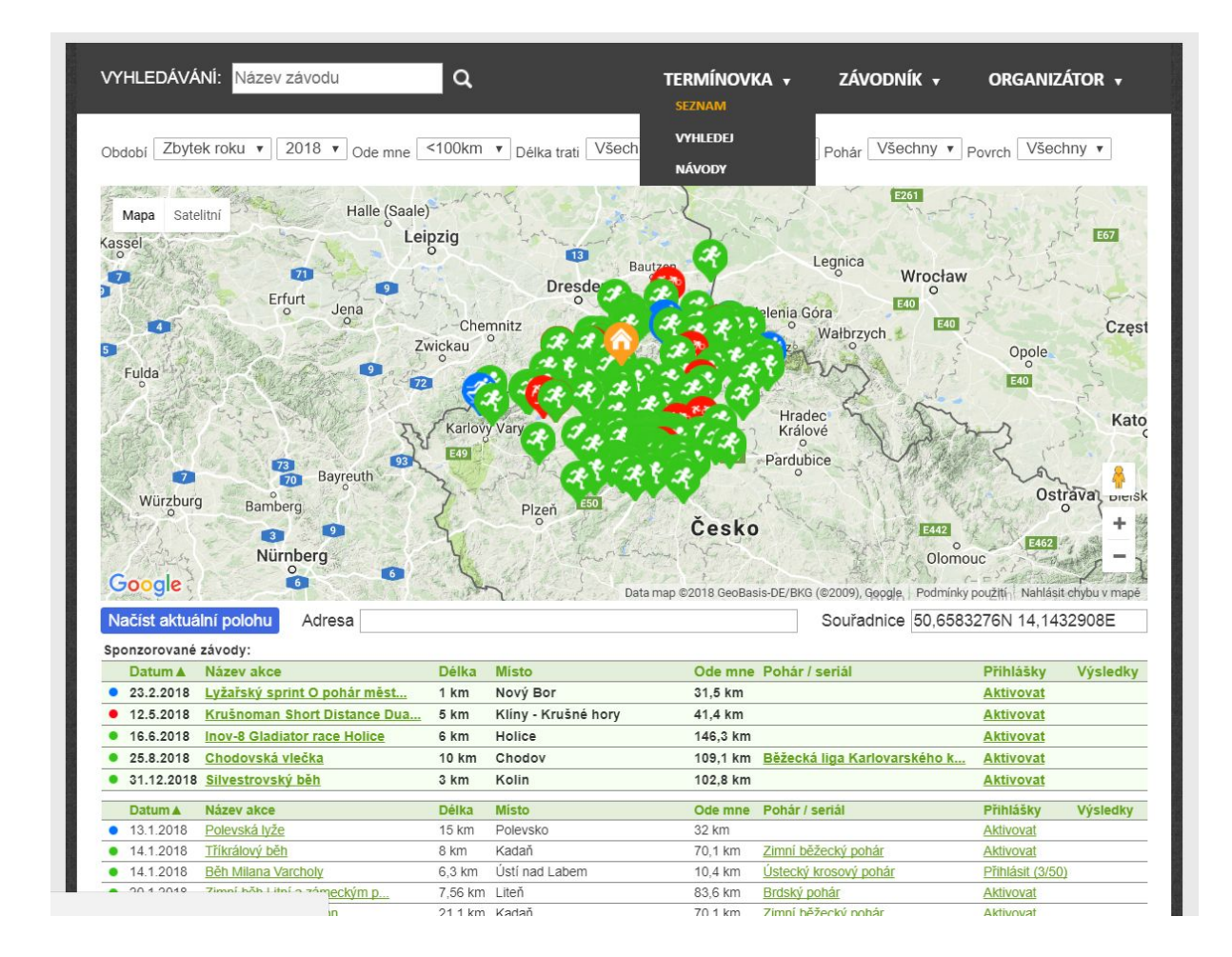

#### <span id="page-2-3"></span>2.2 Postup organizace závodu

- 1) Aktivace přihlášek
- 2) Přihlašování a platby
- 3) Stažení kompletních dat nebo startovní listiny
- 4) Prezentace výsledků

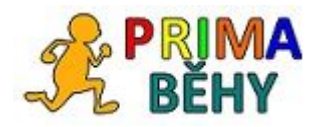

## <span id="page-3-0"></span>3. Aktivace přihlášek

#### <span id="page-3-1"></span>3.1 Aktivace akce

V aplikaci v menu Termínovka/Seznam uvidíte dle zadaných kritérií seznam závodů. Pokud jste závod v systému Behej.com vkládali do termínovky, přihlaste se na stránky Behej.com stejným přihlášením. V seznamu závodů pak uvidíte u vámi založených závodů tlačítko **Aktivovat**.

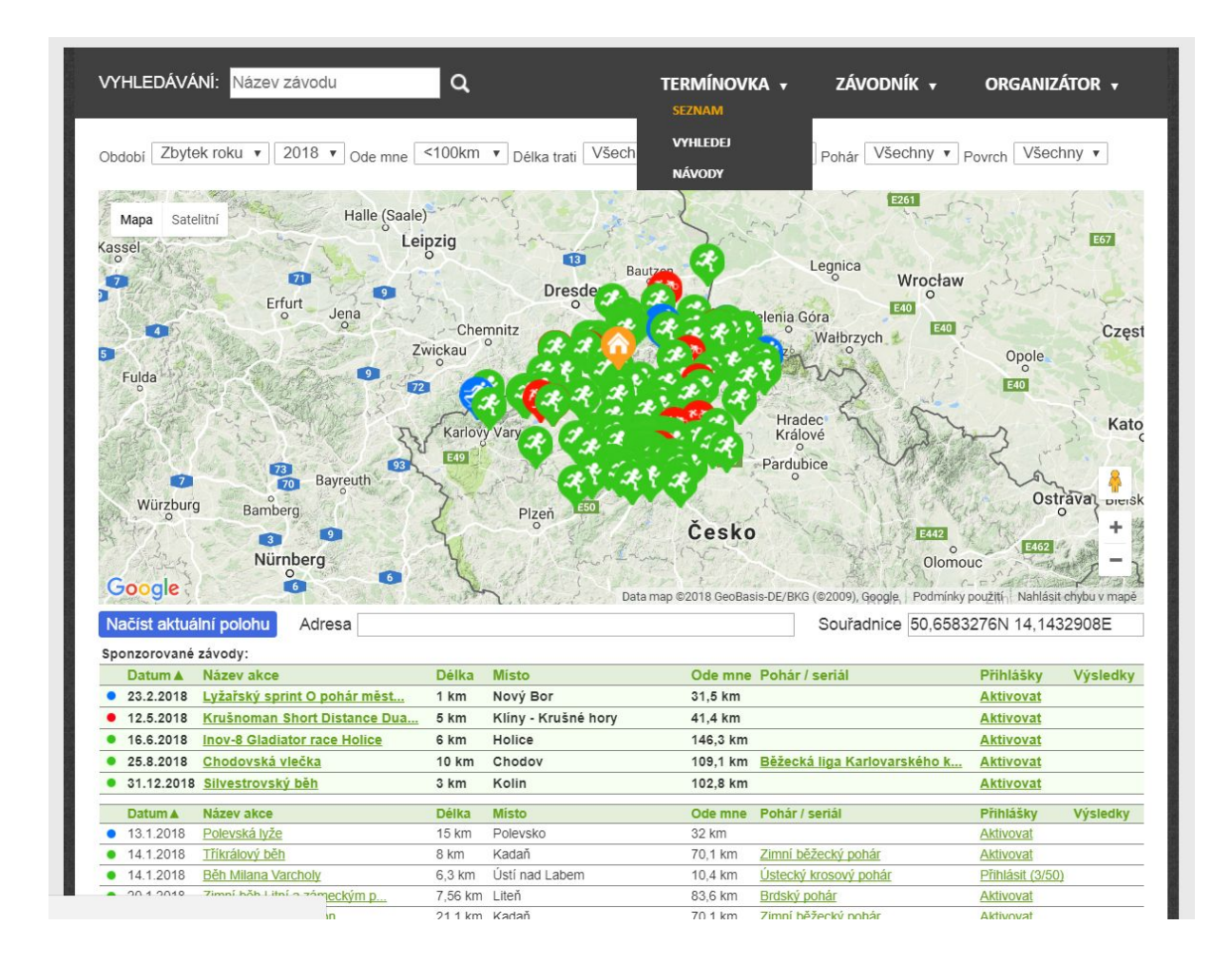

Po jeho stisknutí se zobrazí formulář aktivace akce.

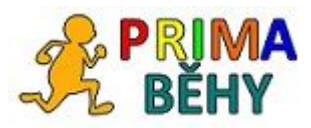

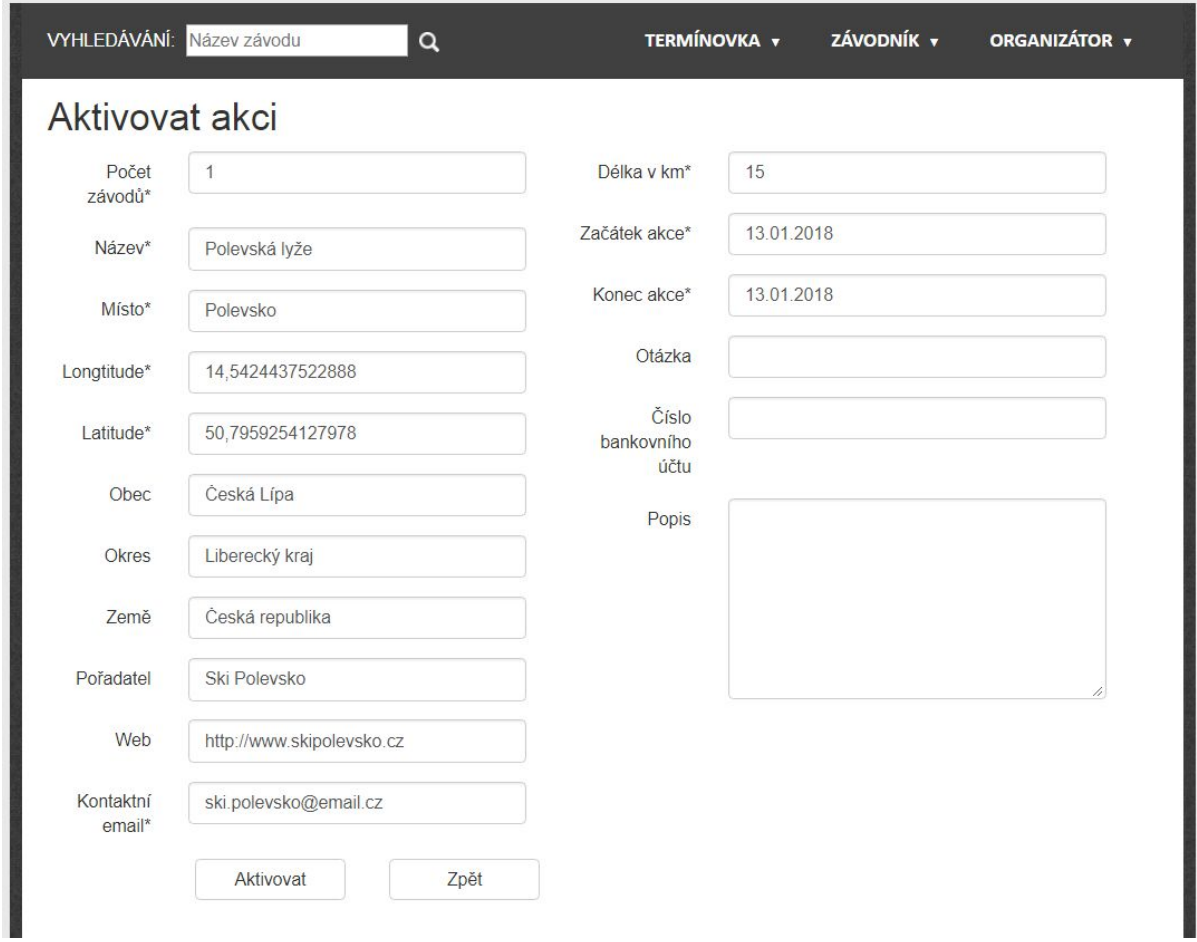

Formulář je předvyplněný údaji z termínovky. Údaje je možné editovat.

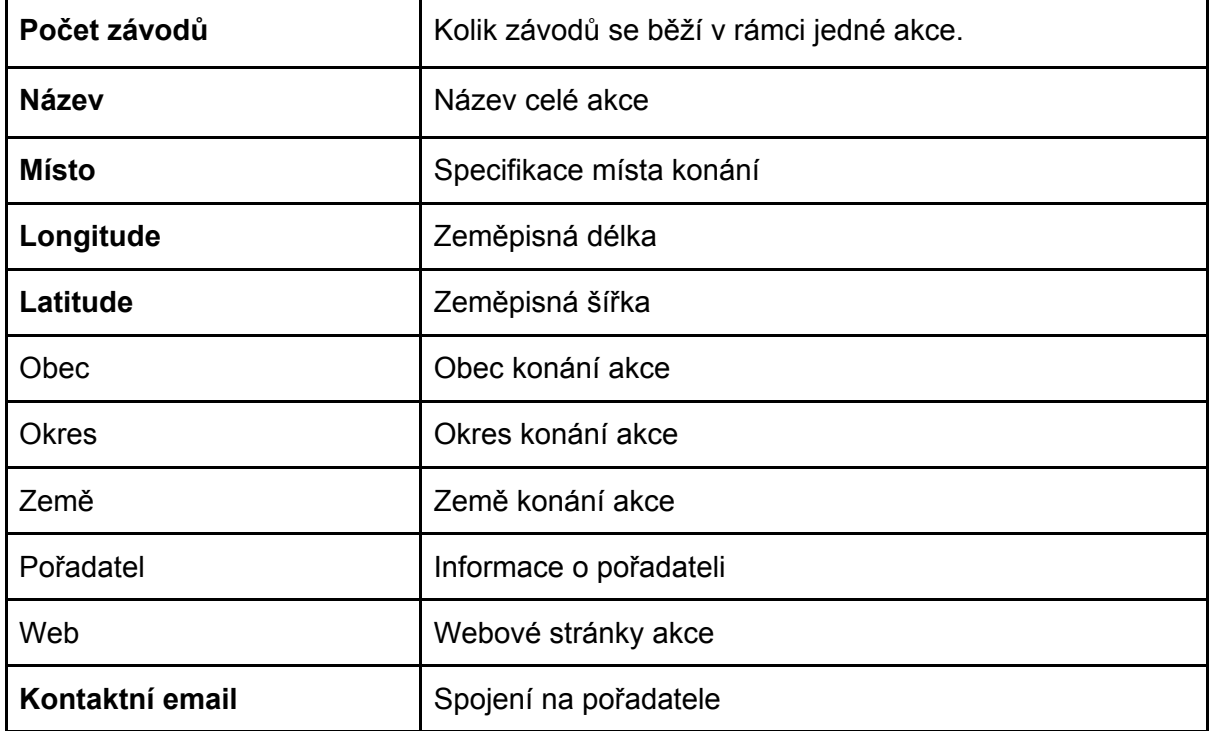

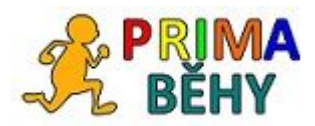

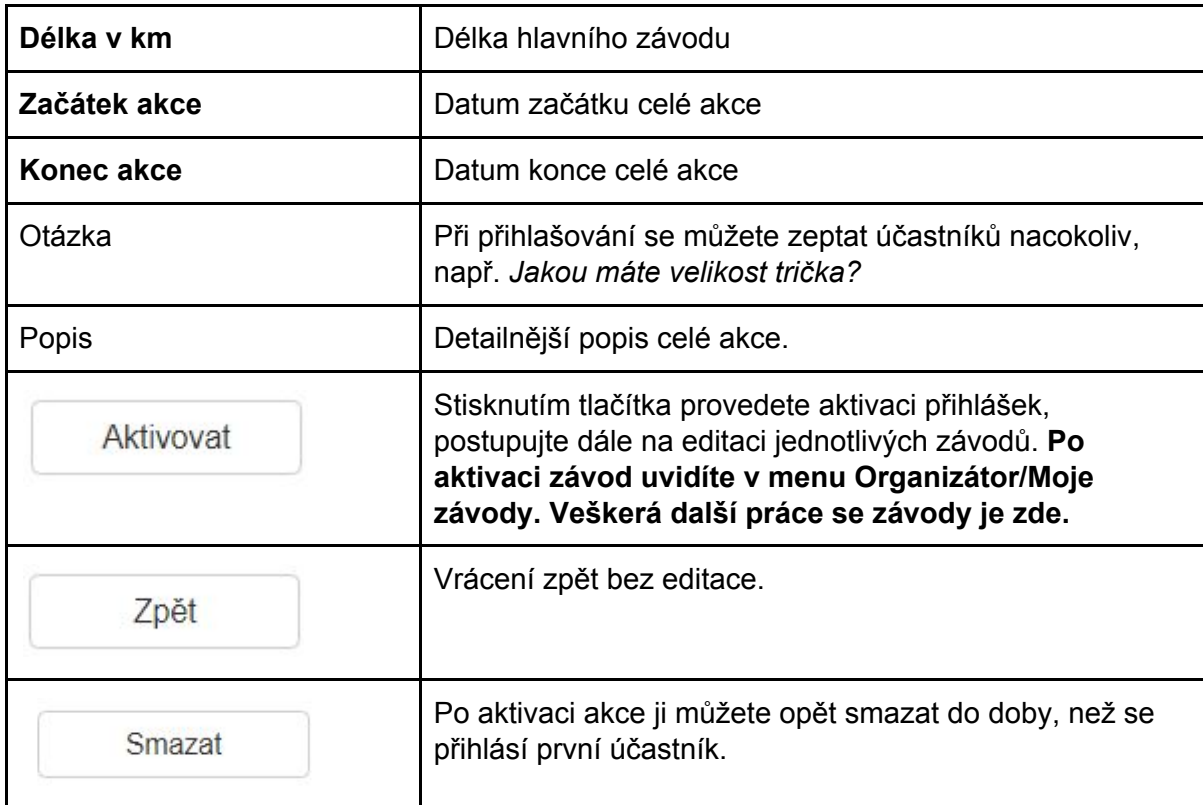

#### <span id="page-5-0"></span>3.2 Editace závodů

Dále je třeba zeditovat jednotlivé závody v rámci akce. Seznam závodů je pod formulářem.

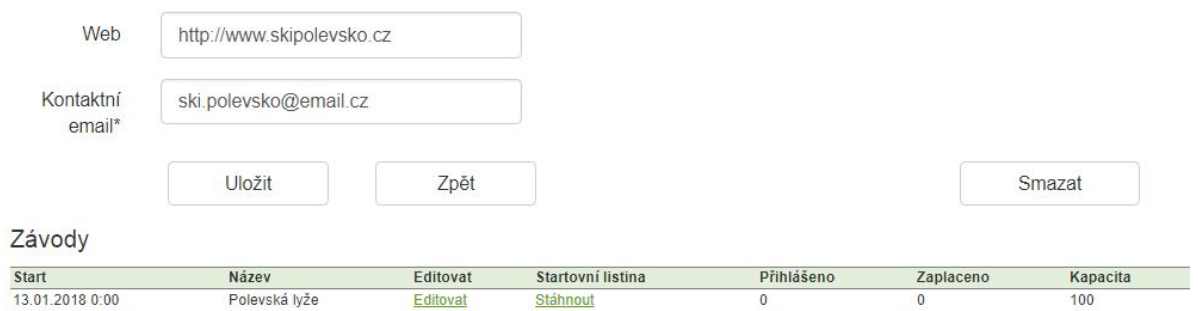

Stisknutím tlačítka editovat se otevře formulář závodu.

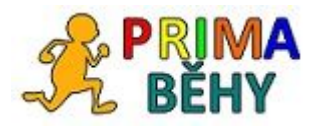

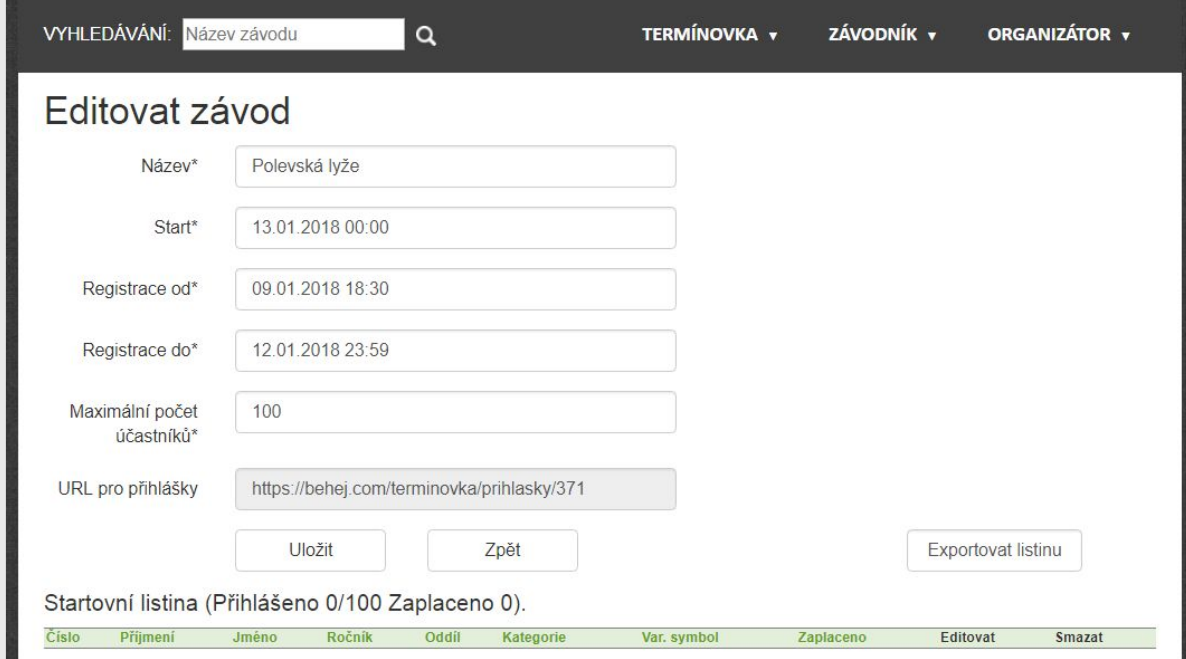

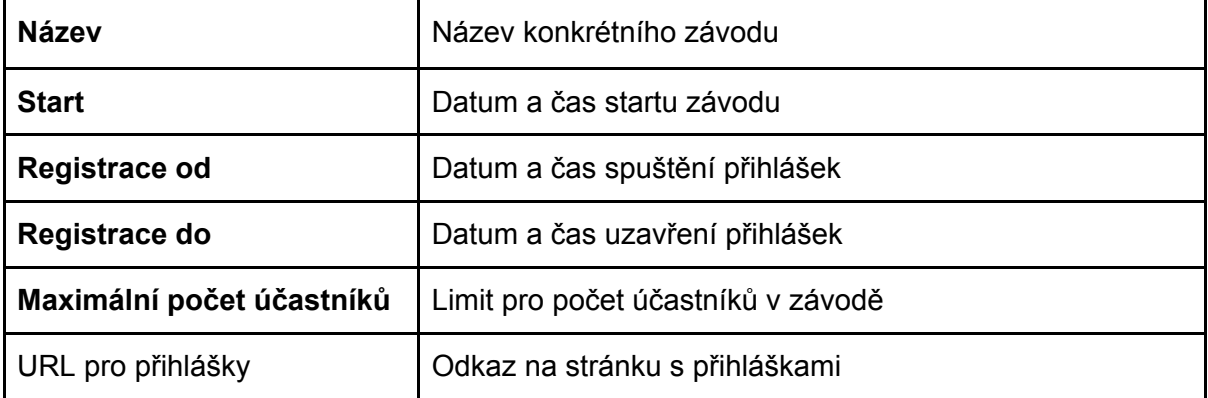

Příprava přihlašování účastníků je hotová.

.

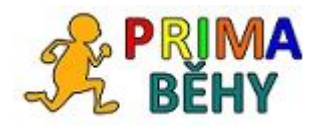

## <span id="page-7-0"></span>4. Aktivované akce

#### <span id="page-7-1"></span>4.1 Seznam akcí

Pořadatel vidí seznam svých závodů v menu Organizátor/Moje závody.

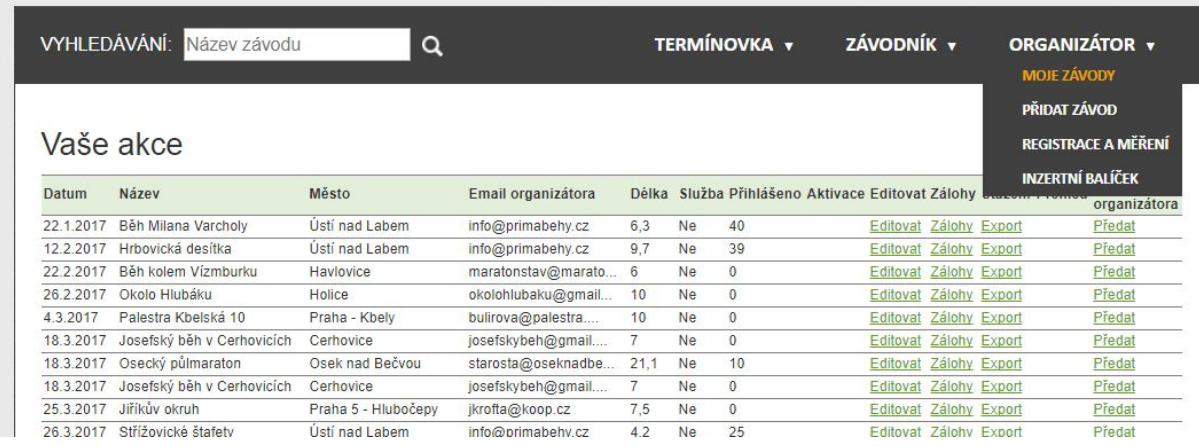

Zde můžete provádět následující akce:

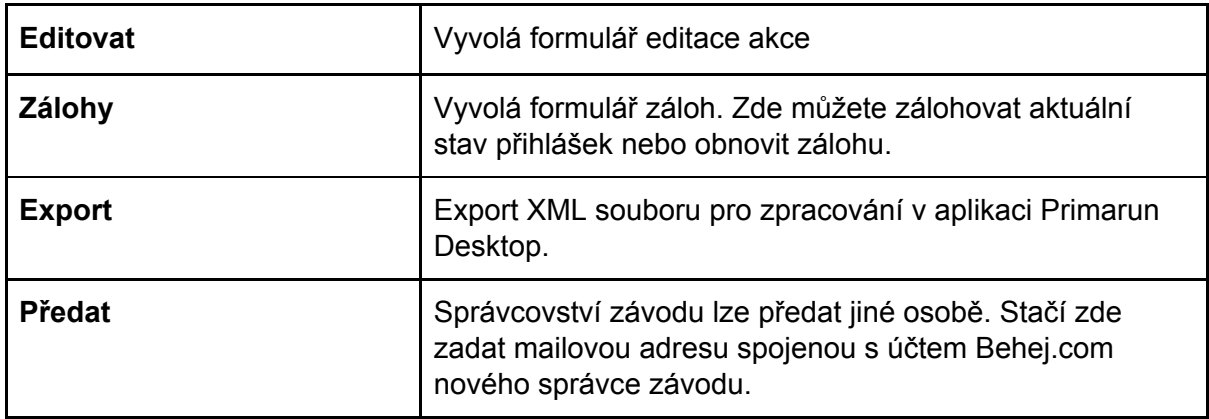

#### <span id="page-7-2"></span>4.2 Párování plateb

Ve formuláři Editace závodu můžete párovat platby.

Systém umožňuje jednoduché párování plateb. Účastníci posílají startovné na bankovní účet zadaný ve formuláři resp. v propozicích, variabilní symbol jim přidělí systém při přihlášení. Informace o platbě mají i v notifikačním mailu. Pořadatel má možnost vést evidenci o platbách přímo ve formuláři přihlášek na závod ve sloupci **Zaplaceno**. Kliknutím na link Nastavit zaplaceno se objeví v tabulce aktuální datum jako informace o spárování. Tato akce je vratná.

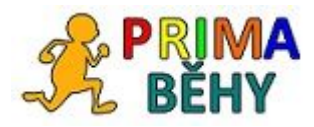

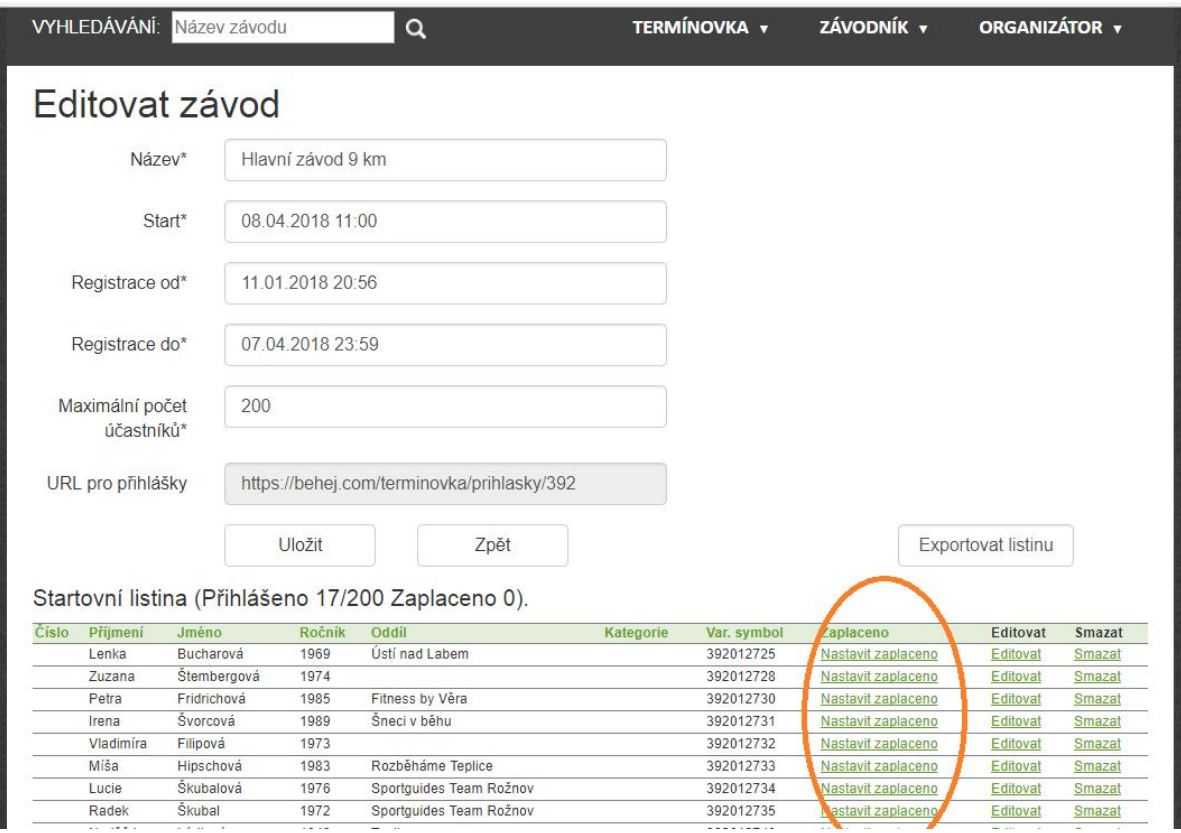